## **GUIDE TO YOUR WILLOW CREEK FUNDRAISING WEBSITE**

**1. After you complete your online trip registration, you will receive an email similar to this:**

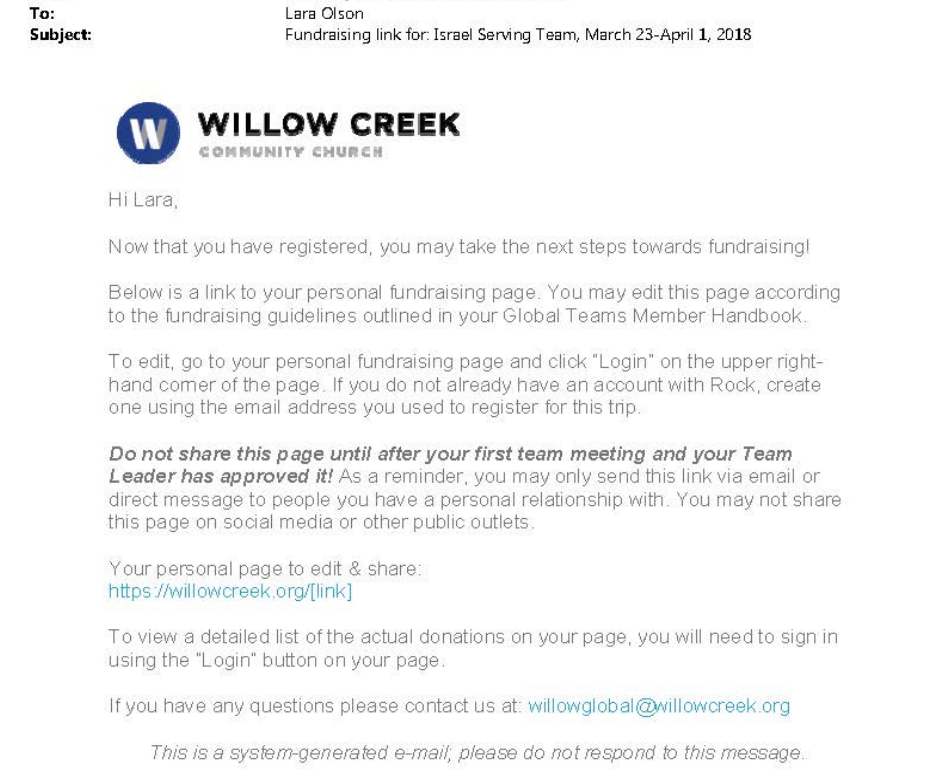

*If you did not receive this email, or if you misplaced it, please contact willowglobal@willowcreek.org*

**2. Click on the link. This will be the public view of your individual fundraising website.**

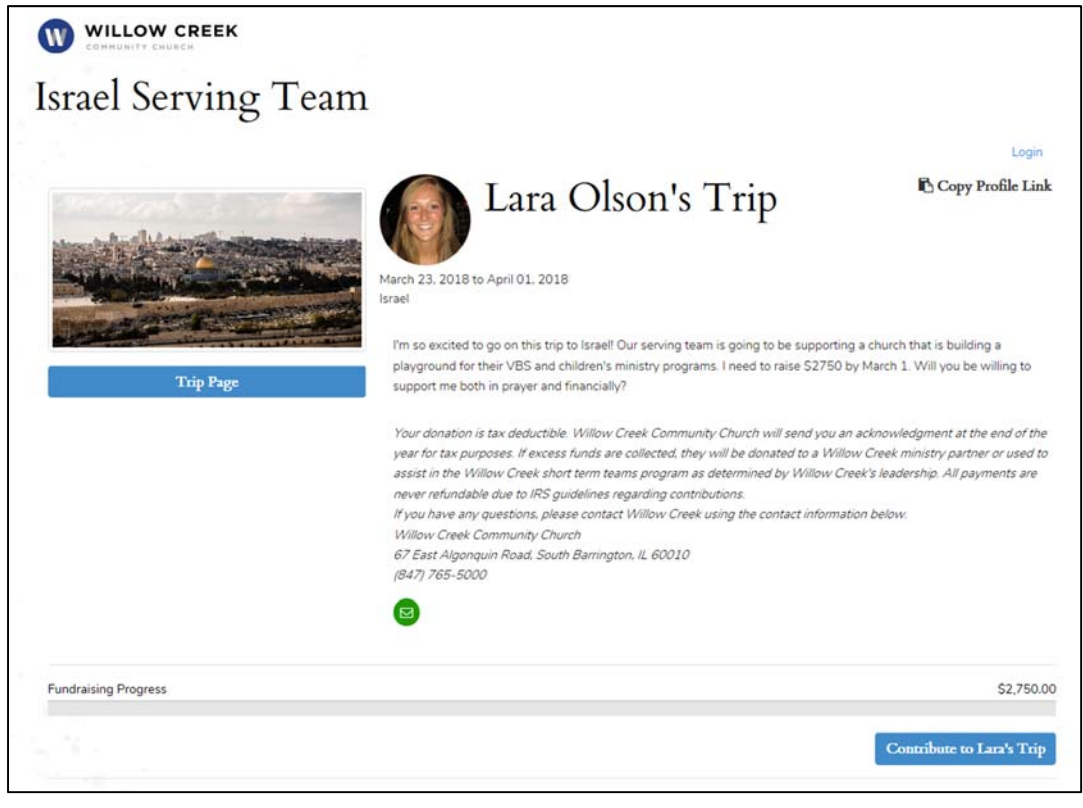

3. To edit your personal message or to view donation detail, click on "Login" in the upper right-hand **corner.**

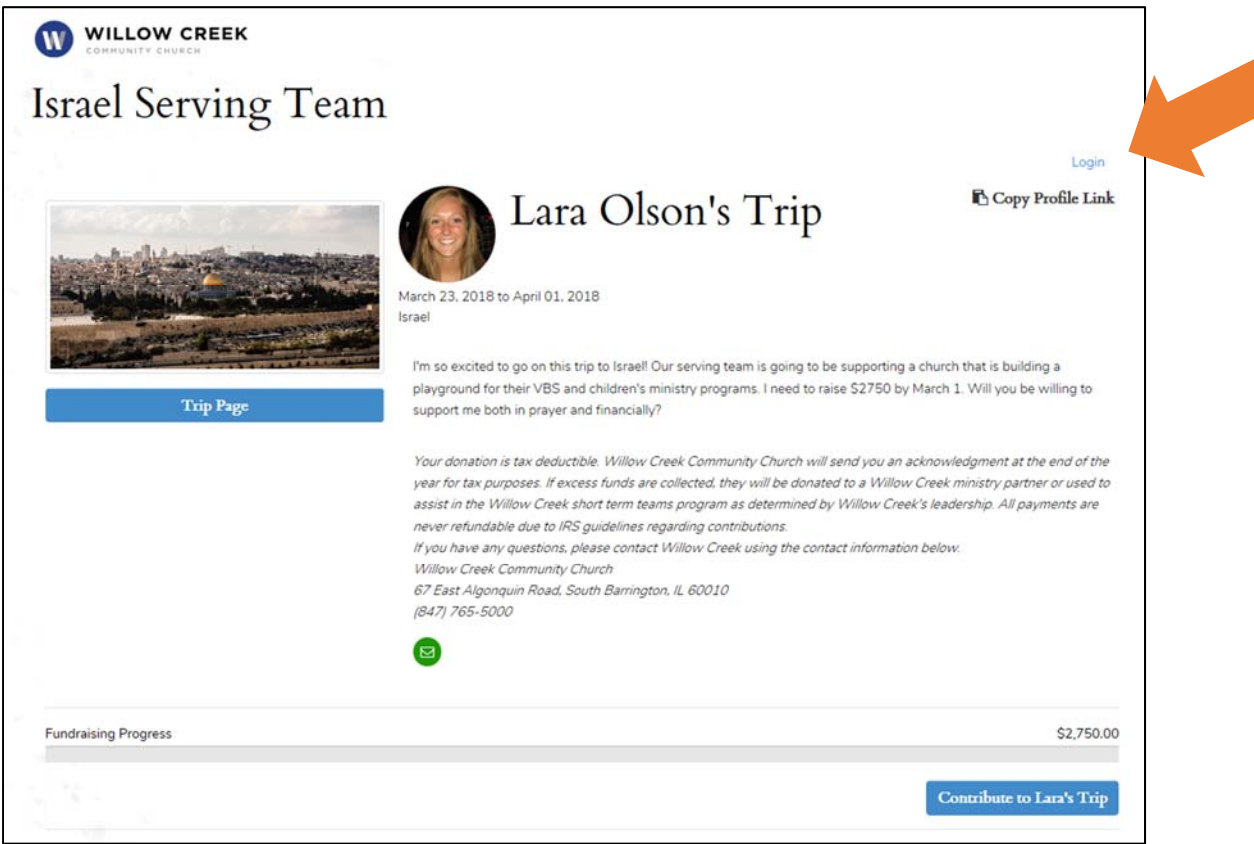

**4. If you don't have an account, create one.** 

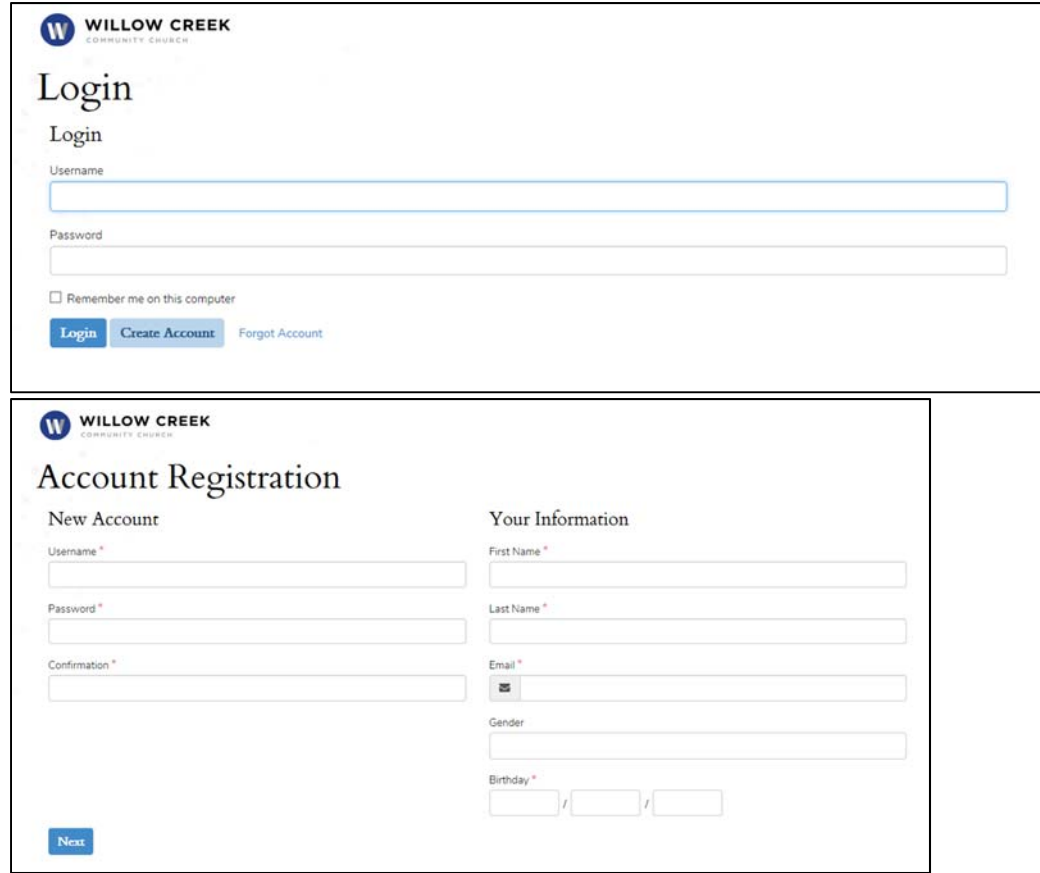

*Remember to use the same email address that you used when you completed the online trip registration!*

5. After you login, this is your profile view. You can edit your personal message from here. Click on **"Edit Profile."**

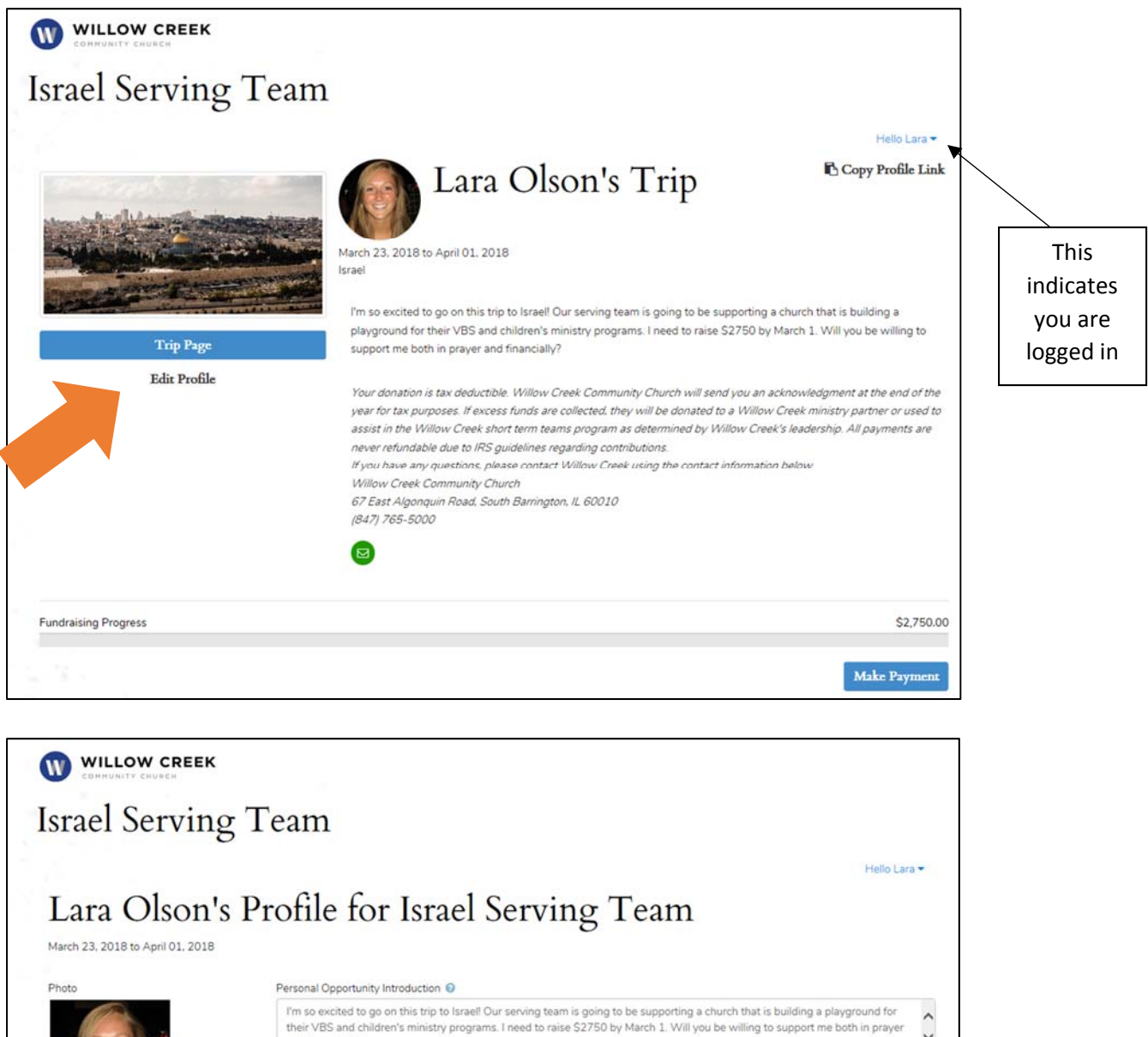

*Remember to include the due date for when you need to be fully funded (recommended: 3 weeks before trip departure)*

and financially?

Save Cancel

## 6. Use the email button on your site to easily send your fundraising link to friends and family via email.

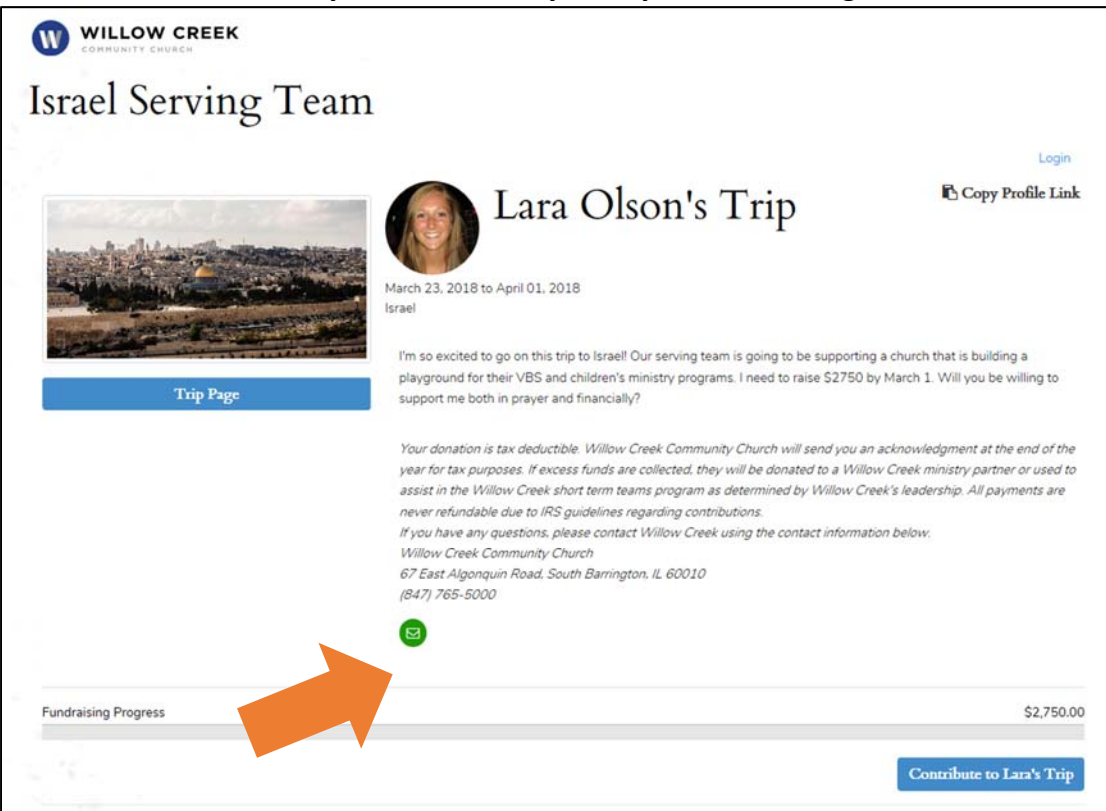

*Remember to review the fundraising guidelines in your Global Teams Member Handbook.* 

- ‐ *Your team leader needs to review your website before sending to friends and family.*
- ‐ *You cannot share your individual fundraising site on social media!*

## **7. Your friends and family can click on the "Contribute" button to donate to your trip.**

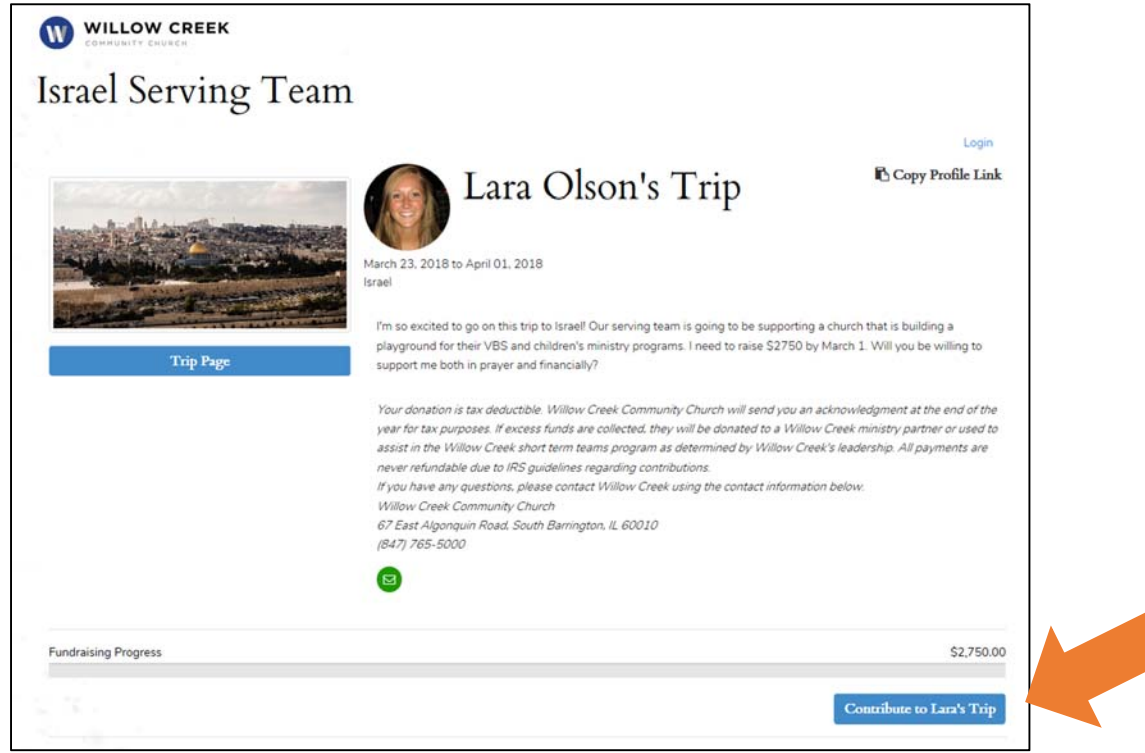

*The progress bar will automatically update, and you will receive an email when someone has donated to your trip.*

8. When you are logged in, you will be able to view the donation detail below the progress bar. This is **cannot be seen on the public view.**

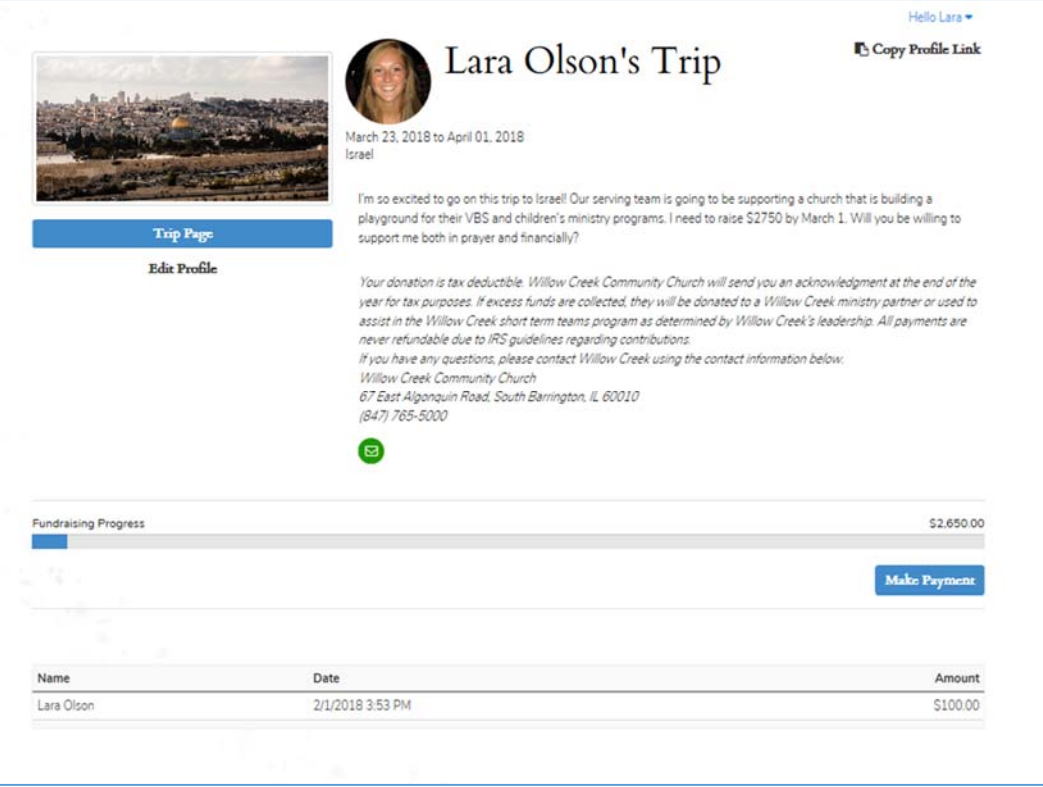

9. If the due date is approaching for your trip to be fully funded, you may need to pay the balance. You will do this by acting as a donor of your own trip. Click on the "Contribute" button. You will see this **form.**

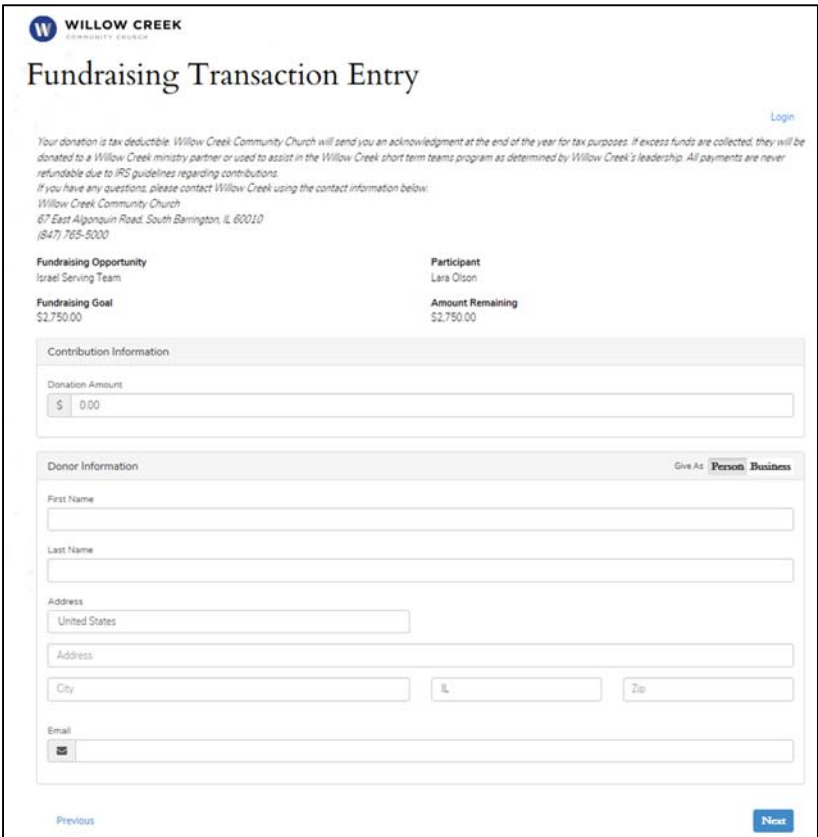